## Exporting video to USB from 400/600 Series Video Recorder to be played back on a PC

This document will outline the process on how to export video from a Bosch 400/600 Series Video Recorder, to be played back on a PC.

1. Insert an USB into the front USB port of the DVR. From the on-screen control bar menu, select the Export button.

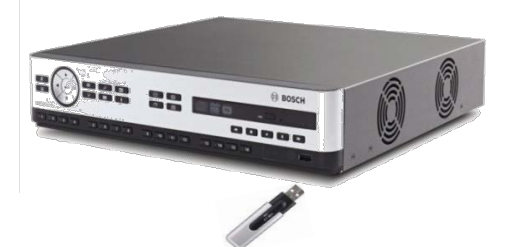

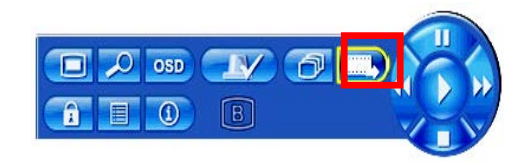

2. A new window will appear where you can select multiple cameras and a date range. Make your selections in this window and then click the Export button. (Please use the scroll wheel on the mouse to adjust the settings)

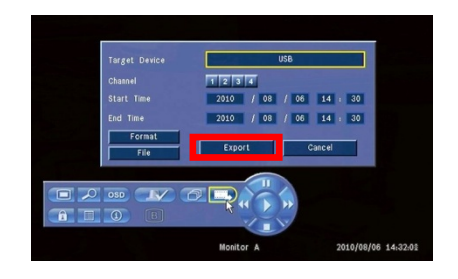

3. A new window will appear that depicts the total file size to be exported to USB. Select OK or cancel as appropriate. Once complete, remove the USB from the DVR.

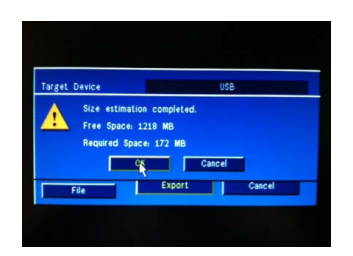

- 4. On your PC desktop create a new folder titled "Video". Place the USB into your computer's USB slot. Copy the contents of the USB drive and paste it into the "Video" folder you have created.
- 5. Open the "Video" folder and locate the Archive Player file. Right click on the zipped folder "Archive Player 400\_600" and unzip or extract all the files to the same folder.

*Archive Player is a standalone application that allows you to view archived video recordings on a PC that have been exported from the DVR.*

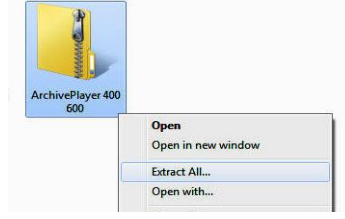

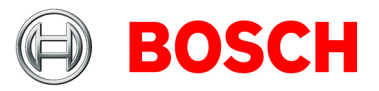

## Exporting video to USB from 400/600 Series Video Recorder to be played back on a PC

6. **Drag and drop the video clip file into the unzipped Archive Player 400 600 folder.** (Downloaded video clip has an extension of .400 or .600) *Please note: Archive Player will only find the video, if the video clip resides in the same unzipped folder as the Archive Player.* 

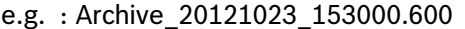

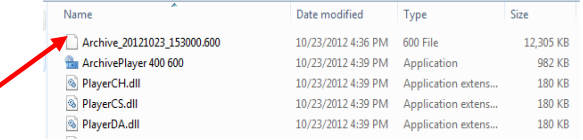

7. Open the Archive Player 400 600 folder. Note that if the icon does not look like the one shown here, then you have skipped the unzipping process. Go back to Step 5.

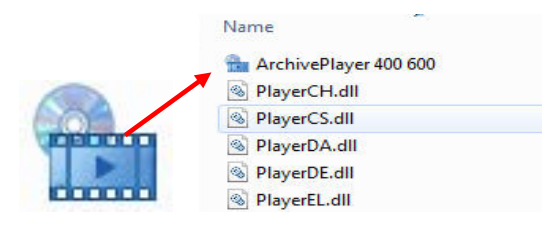

8. Click on the Archive Player 400 600 icon. A new window will appear and will have the downloaded video clip loaded in the dialog box.

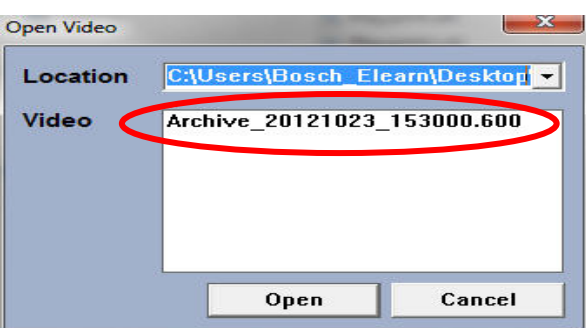

9. If the video clip is not seen, click on the drop down arrow to browse to the location where the video clips are located. Select the video clip you want to playback and click the Open button.

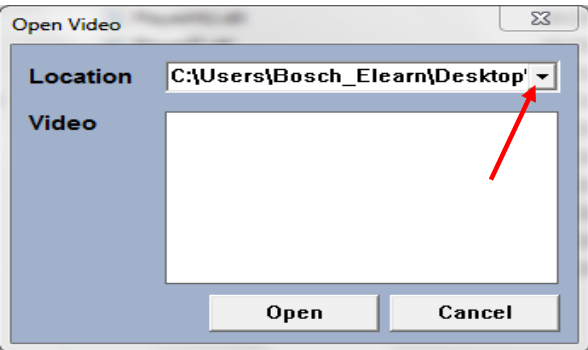

Bosch Security Systems, Inc. 800.289.0096 www.boschsecurity.us

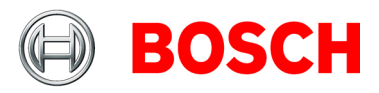

## Exporting video to USB from 400/600 Series Video Recorder to be played back on a PC

10. The video clip will begin playing automatically. You may use the video playback controls to the left of the Archive Player window to control playback speed, forward, backward, and pause.

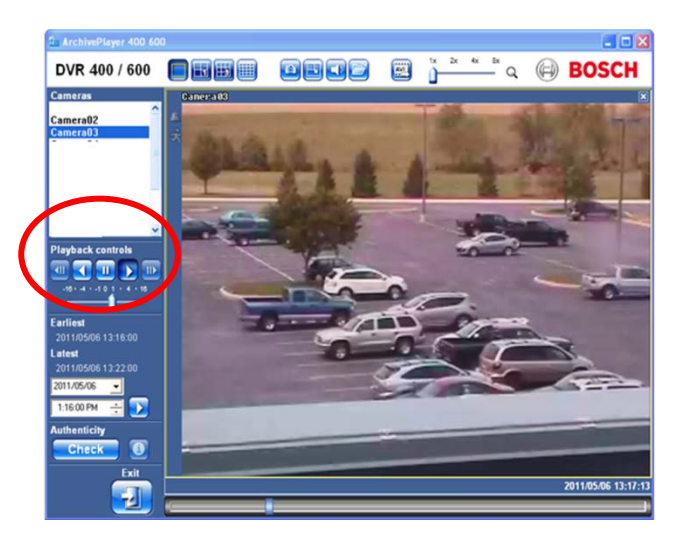

11. If you need to convert the video to AVI format, the AVI button allows you to re-export the video clip in the AVI format.

*Note that the DVR does not allow you to directly export the files in AVI format; but once you export the file in DVR format from the archive player you can re-export the clip in AVI format.*

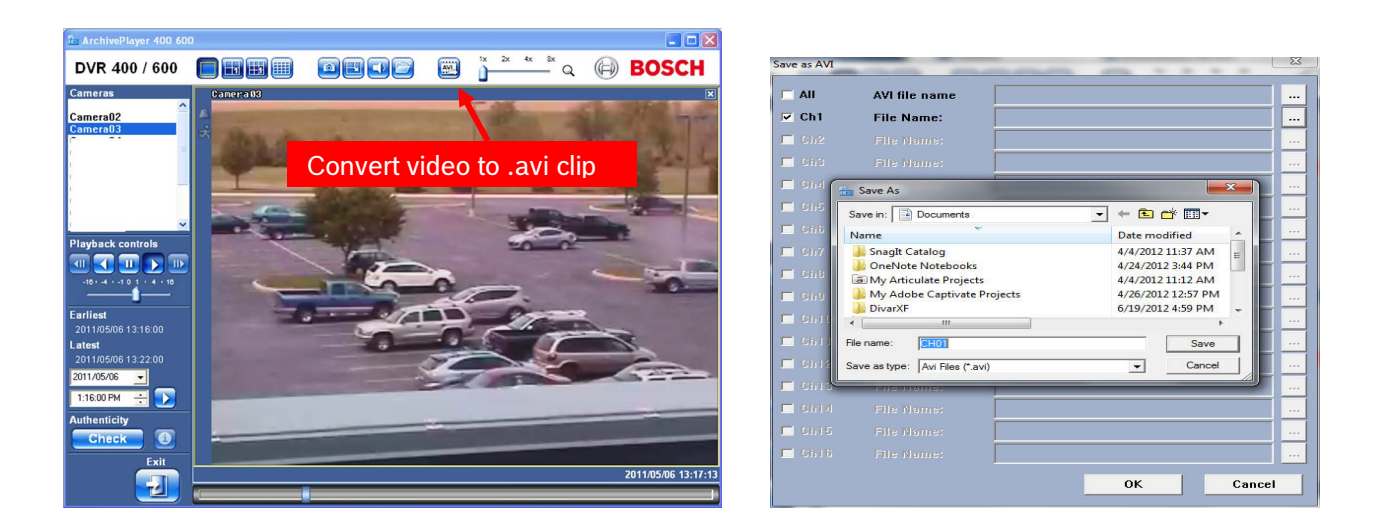

12. Using the CD/DVD burning software on your PC (e.g., CDBurnerXP, Roxio, etc.), browse to the folder where the video export has been saved. Proceed through the disc burning process and copy the Archive Player application folder and video clips on the CD/DVD.

Bosch Security Systems, Inc. 800.289.0096 www.boschsecurity.us

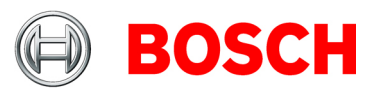